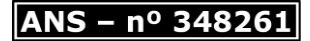

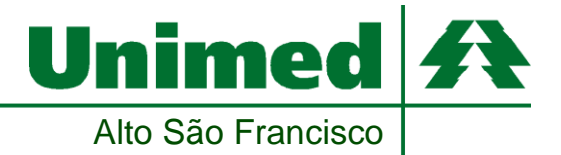

## **PASSO A PASSO PARA ASSINATURA DIGITAL**

(Certificado digital já precisa estar na máquina)

Após abrir o arquivo em PDF, buscar o campo de assinatura da CONTRATADA (local de assinatura), e clicar em "ferramentas":

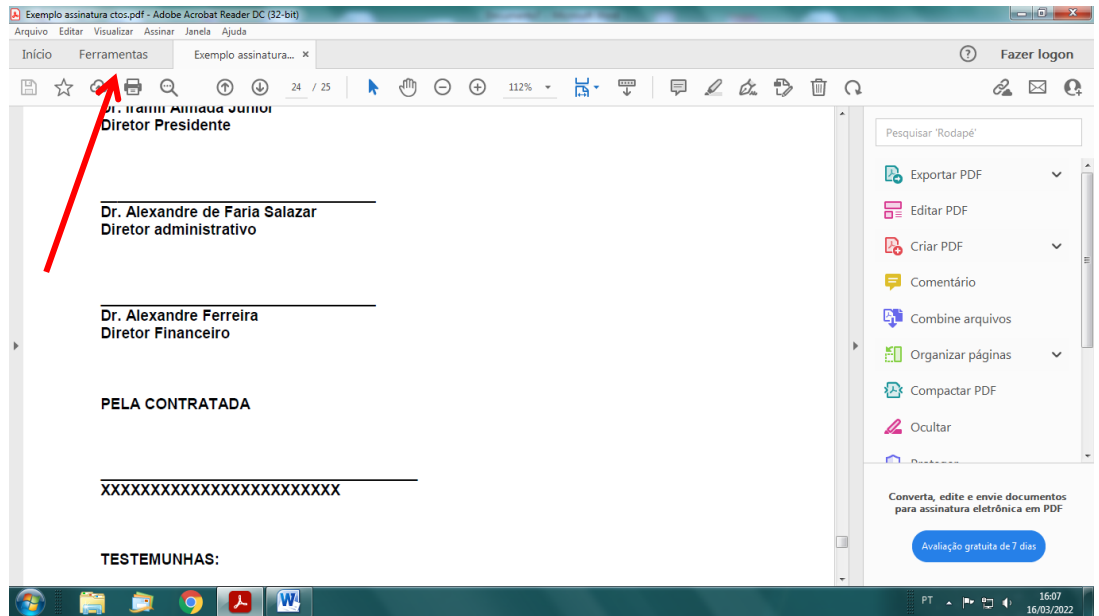

Após, clicar na opção de "certificados":

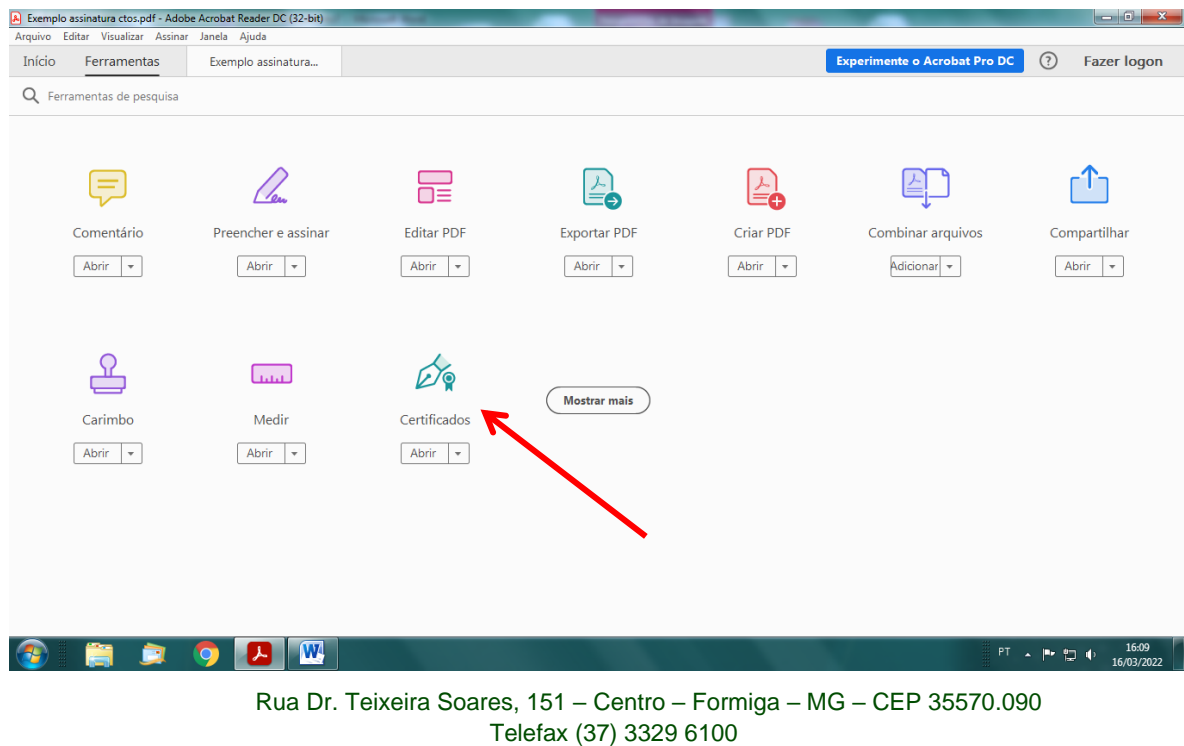

unimed@unimedasf.coop.br

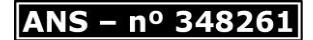

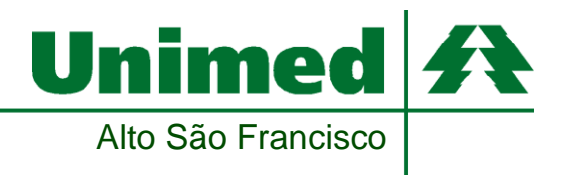

## Ir em "assinar digitalmente":

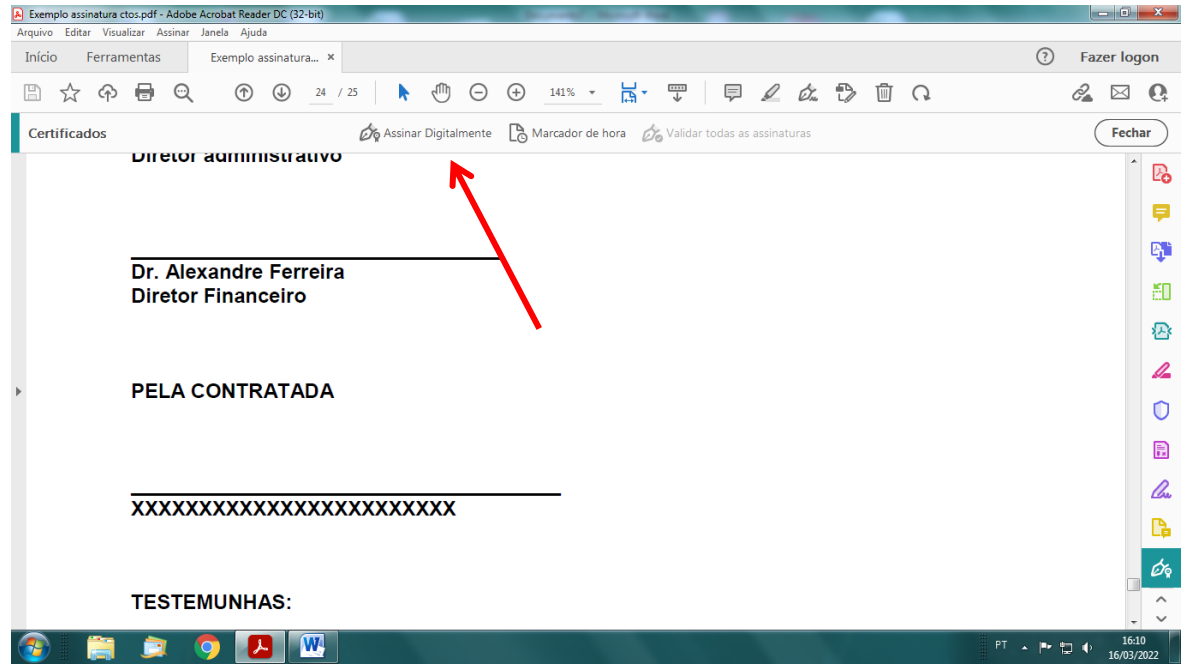

Nesse campo, você irá clicar em "ok" e após isso, designar o local da assinatura usando mouse:

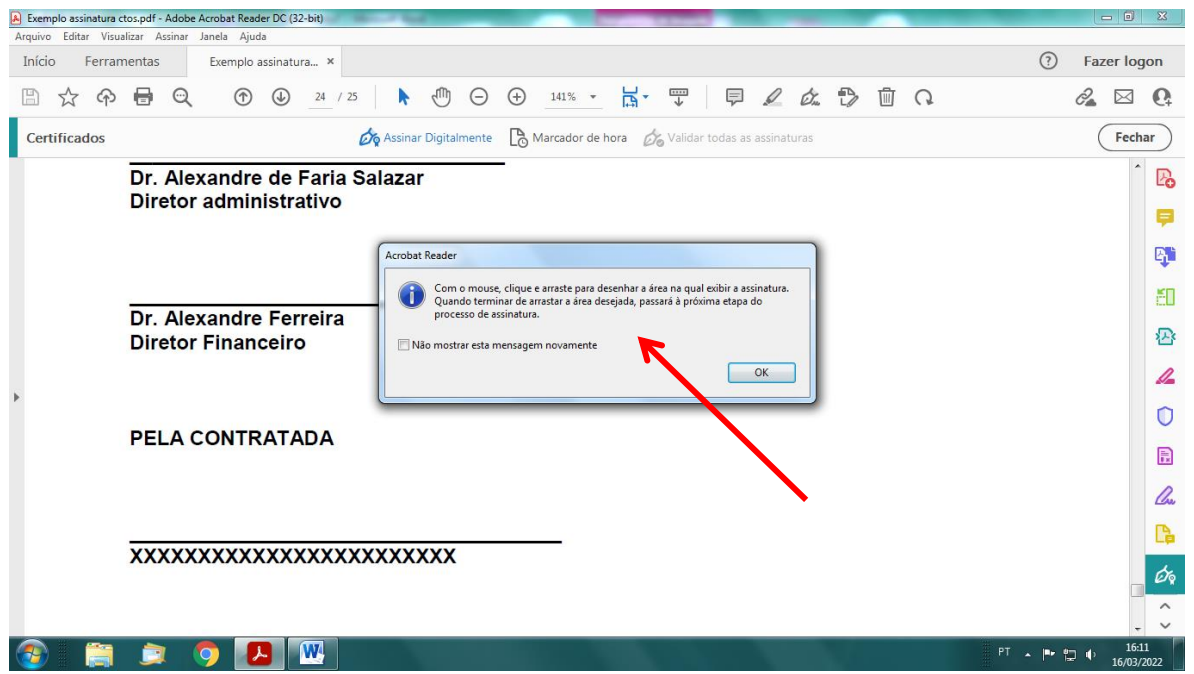

Rua Dr. Teixeira Soares, 151 – Centro – Formiga – MG – CEP 35570.090 Telefax (37) 3329 6100 unimed@unimedasf.coop.br

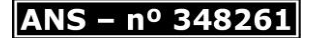

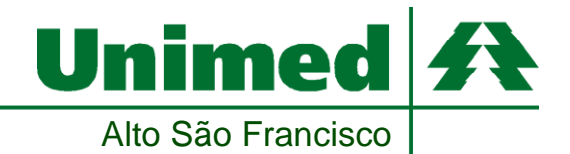

Nesse campo, você irá escolher a assinatura do responsável pela empresa (PF), ou o certificado digital PJ do estabelecimento, e clicar em "assinar":

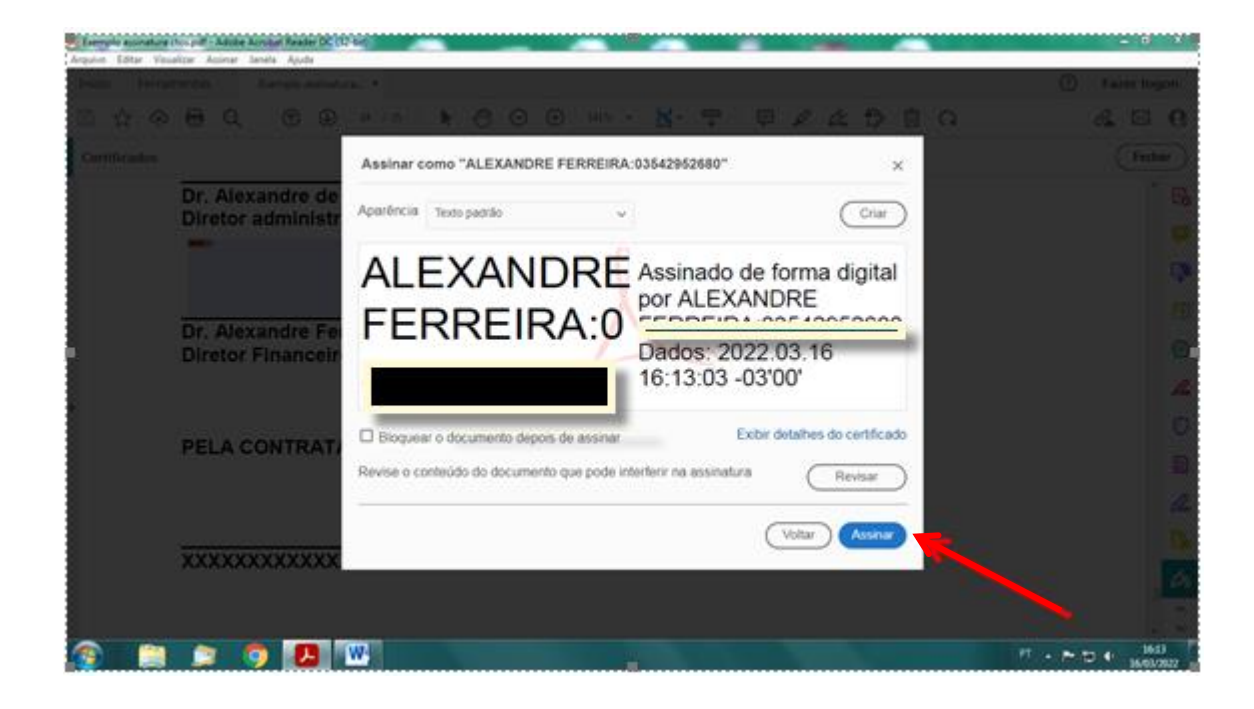

Dessa forma, ficará conforme abaixo:

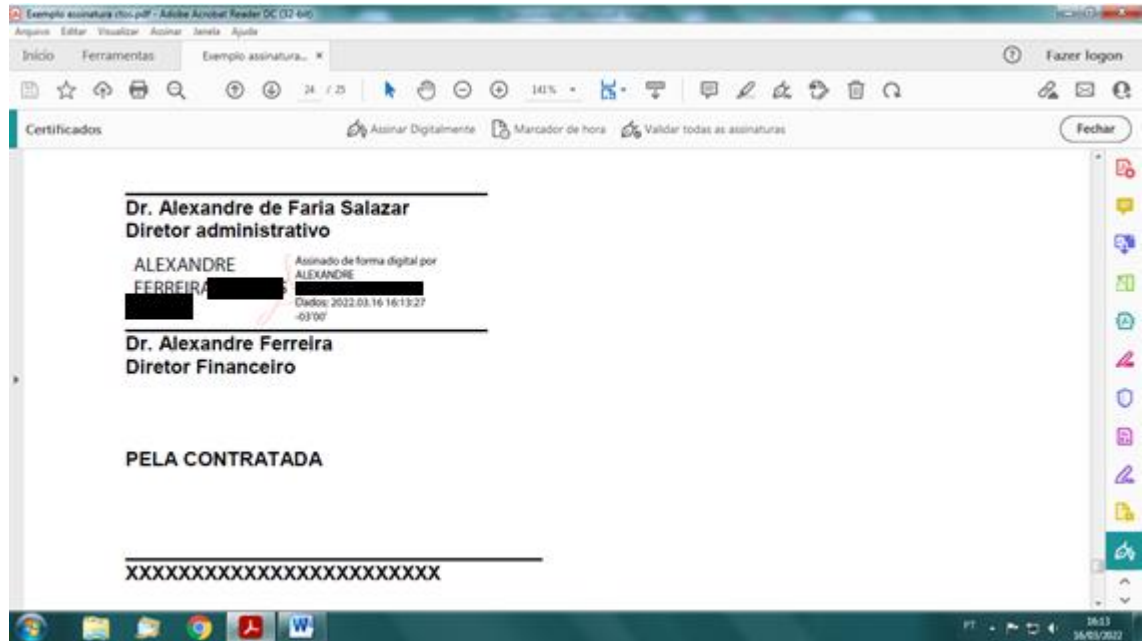

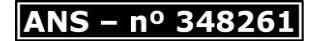

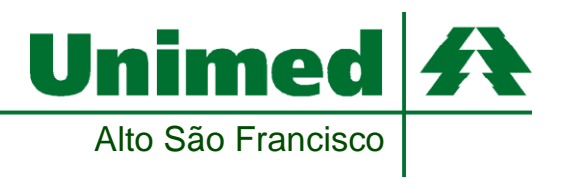

Gentileza verificar se a assinatura consta como "válida":

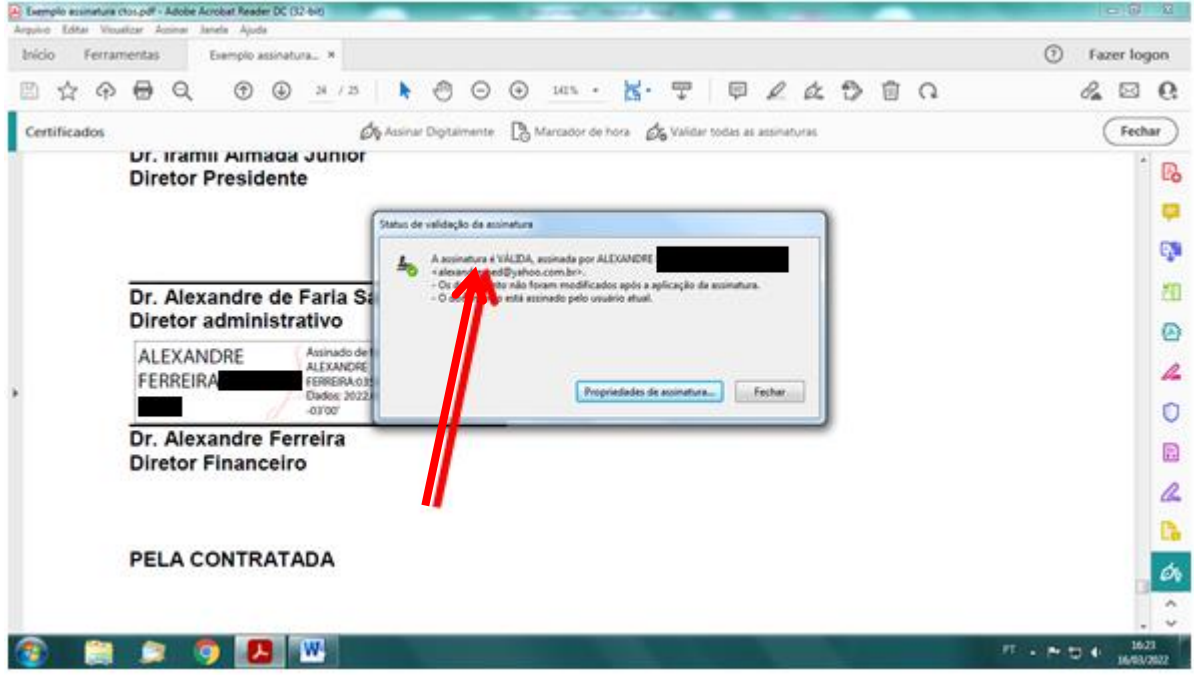